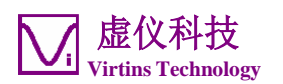

# Digiducer 333D04 USB 数字加速度传感器 + Multi-Instrument使用说明书

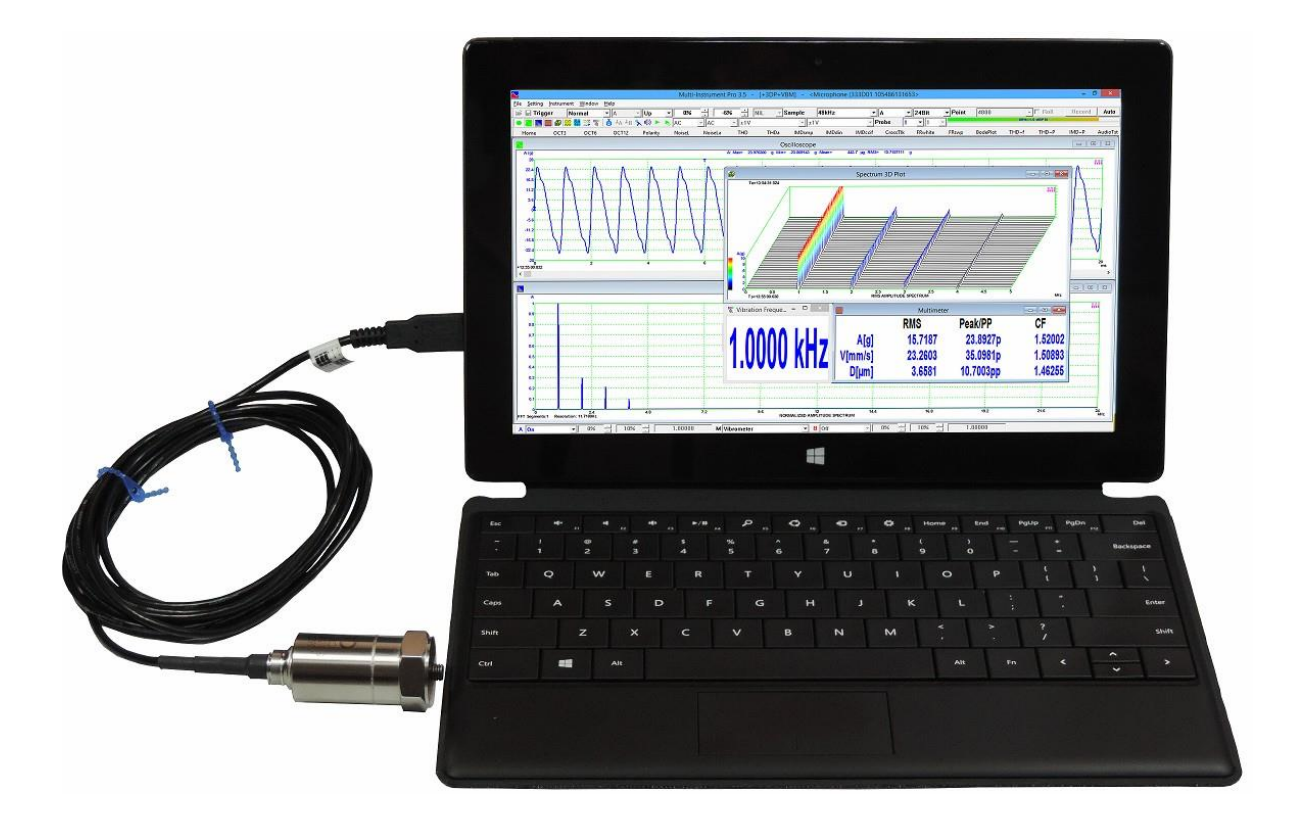

注意:虚仪科技保留在任何时候无需预先通知而对本使用说明书进行修改的权利。本使用说明书可能包 含有文字错误。

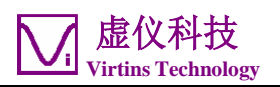

# 目录

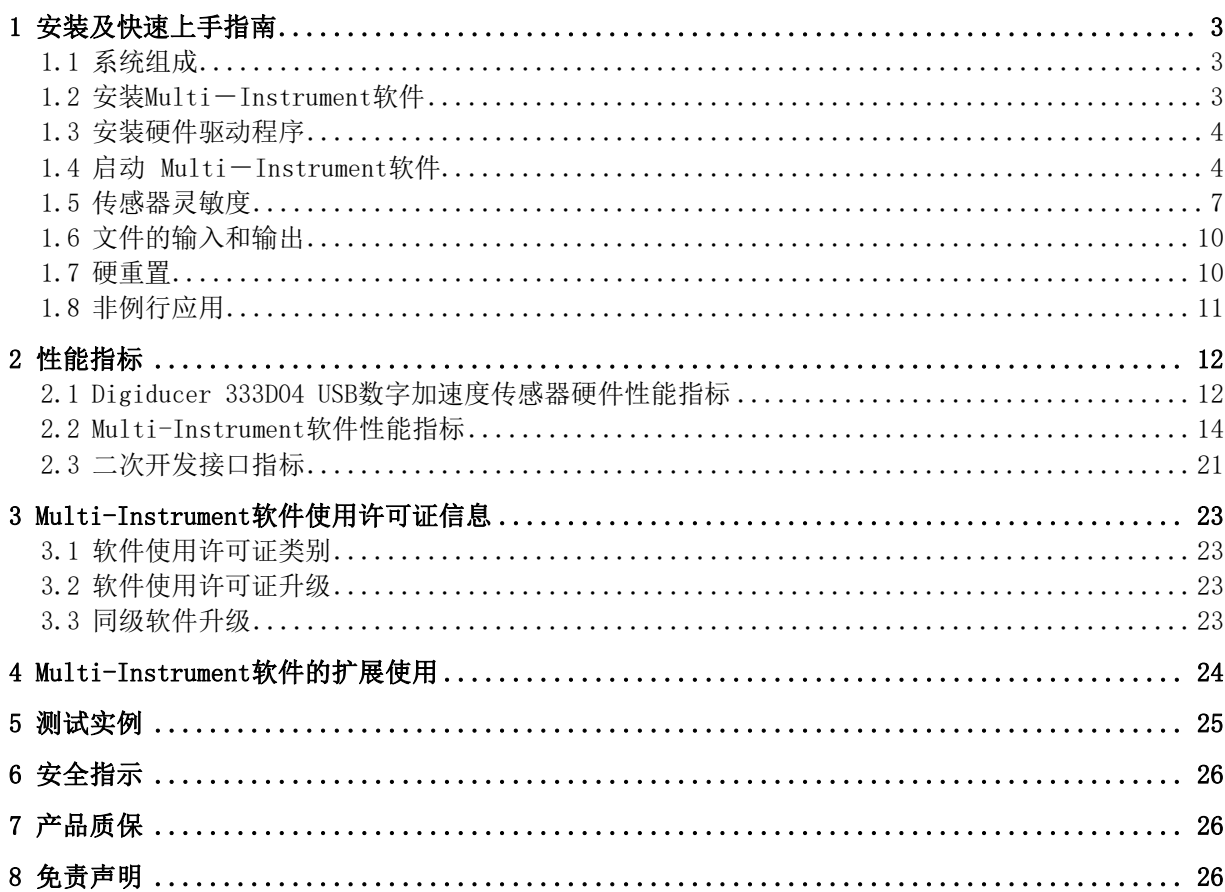

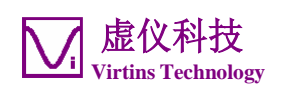

## <span id="page-2-0"></span>1 安装及快速上手指南

Digiducer 333D04 USB 数字加速度传感器是一款完全集成的、坚固耐用的、高分辨率 宽频压电加速度传感器。它集传感器、供电、信号调理和数据采集于一体, 体积却只 有普通的加速度传感器一般大小。它与 Multi-Instrument® (万用仪)软件配合后, 可以以简单的即插即用的方式进行高质量、可靠的振动测量。无需外部电源供电、无 需外部数据采集硬件、无需安装硬件驱动程序、无需手动输入传感器灵敏度。这是一 个真正的简单易用的高分辨率便携式振动测试方案。

在同一台电脑上,可运行多个软件实例,以从多个Digiduer 333D04上分别采集数据。

#### <span id="page-2-1"></span>1.1 系统组成

一套标准的系统包括以下部件:

- 1) Digiducer 333D04 USB 数字加速度传感器(带 2.9 米 USB 线)
- 2 一个由硬件激活的 Multi-Instrument(万用仪)专业版软件使用许可证(连上 USB 加速度传感器后启动软件,软件将自动被激活)
- 3) CD (包含经加密的 Multi-Instrument 软件)
- 4) 磁座

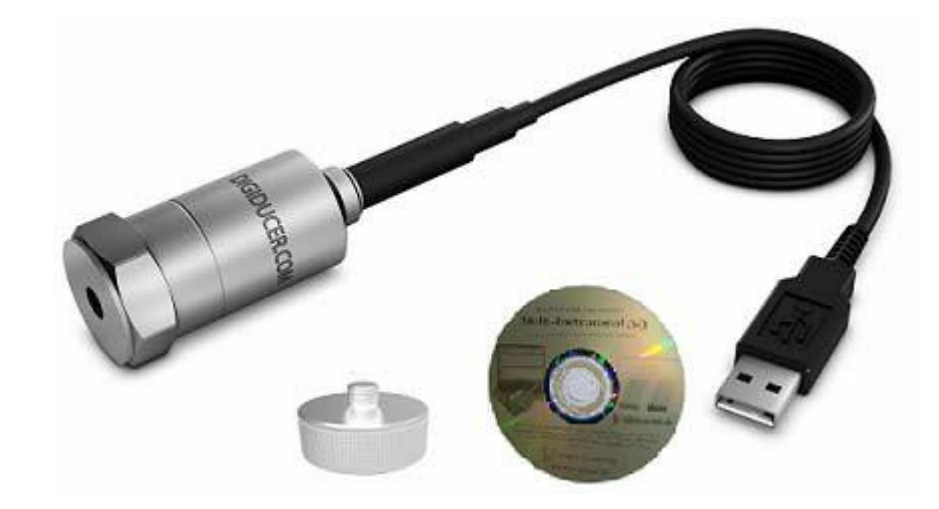

#### <span id="page-2-2"></span>1.2 安装Multi-Instrument软件

Multi-Instrument(万用仪)是一个功能强大的多功能虚拟仪器软件,是集时域、频 域和时频域分析为一体的专业分析工具。它支持多种硬件,从几乎所有电脑都配备了 的声卡到专用的ADC和DAC硬件,例如NI DAQmx卡、VT DSO、VT RTA、VT IEPE、VT CAMP等。它包括示波器、频谱分析仪、信号发生器、频谱3D图、振动计、数据记录仪、 LCR表、设备检测计划等,所有的仪器可同时工作。详细说明请参考Multi-Instrument软件说明书。

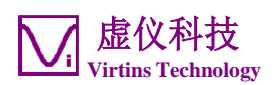

插入安装CD,然后按照屏幕提示安装Multi-Instrument(万用仪)软件。您也可以从 [www.virtins.com/MIsetup.exe](http://www.virtins.com/MIsetup.exe)或[www.multi-tech.cn/MIsetup.exe](http://www.multi-tech.cn/MIsetup.exe)下载最新版本的软 件。

#### <span id="page-3-0"></span>1.3 安装硬件驱动程序

此USB 加速度传感器支持 Windows 自带的声卡 MME 驱动。因此无需安装硬件驱动 程序。声卡 MME 驱动程序支持采样频率转换,当您选择了一个不受硬件支持的采样 频率时, MME 驱动程序会自动进行采样频率转换, 而不会弹出出错信息。采样频率 转换可能引入额外噪音和失真,因此对于振动测量,最好选择硬件本身所支持的采样 频率。详情请参考硬件性能指标。

此USB加速度传感器也支持声卡ASIO驱动程序。ASIO驱动可从[http://www.asio4all.com](http://www.asio4all.com/) 下载。ASIO驱动只支持硬件本身所支持的采样频率。

#### <span id="page-3-1"></span>1.4 启动 Multi-Instrument软件

对于由硬件激活的Multi-Instrument软件许可证, 硬件(即: Digiducer 333D04) 必须先 连接到电脑上才能启动软件。

在 Windows 桌 面 上, 直 接 点 击 MI 图 标, 或 选 择 [ 开 始 ] >[ 全 部 程 序 ] >[Multi -Instrument]>[VIRTINS Multi-Instrument]来启动软件。若软件是首次启用, 则会弹出 以下对话框。选择"Digiducer 333D04 USB加速度传感器"以将其作为默认的数据采集设 备。该对话框也可以通过[设置]>[恢复设备出厂默认设置]调出。

Digiducer333D04USB数字加速度传感器+Multi-Instrument使用说明书 1.1版

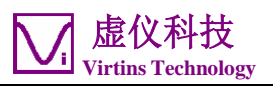

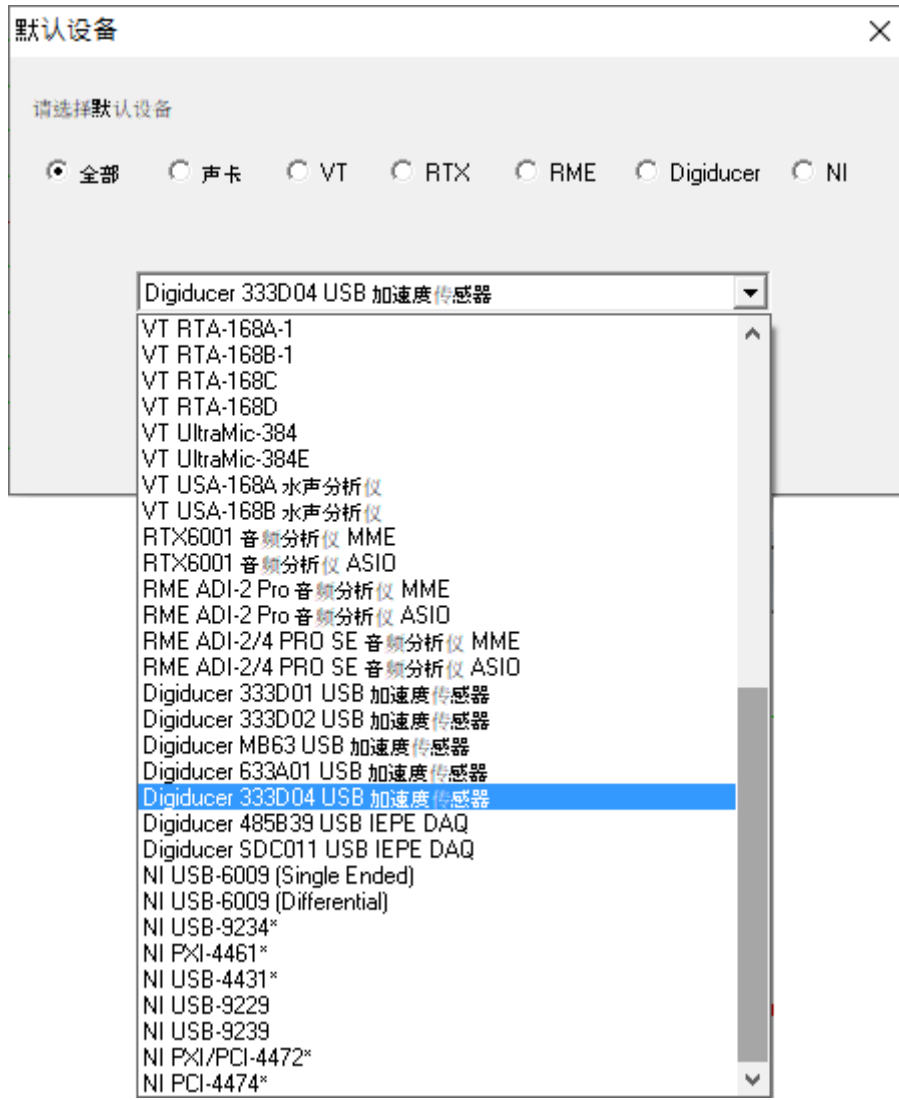

点击屏幕左上方的圆形按钮或者按动回车键可启停数据采集。

此USB加速度传感器还可通过[设置]>[模数转换设备]并在"设备型号"栏选择"Sound Card MME",然后在"设备号"栏选择"…333D04…"来选择,如下图所示。这样就 可以使用该USB加速度传感器来做振动测量了。

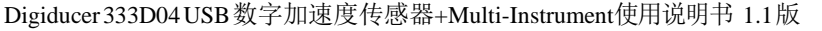

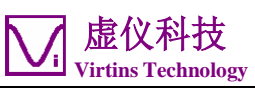

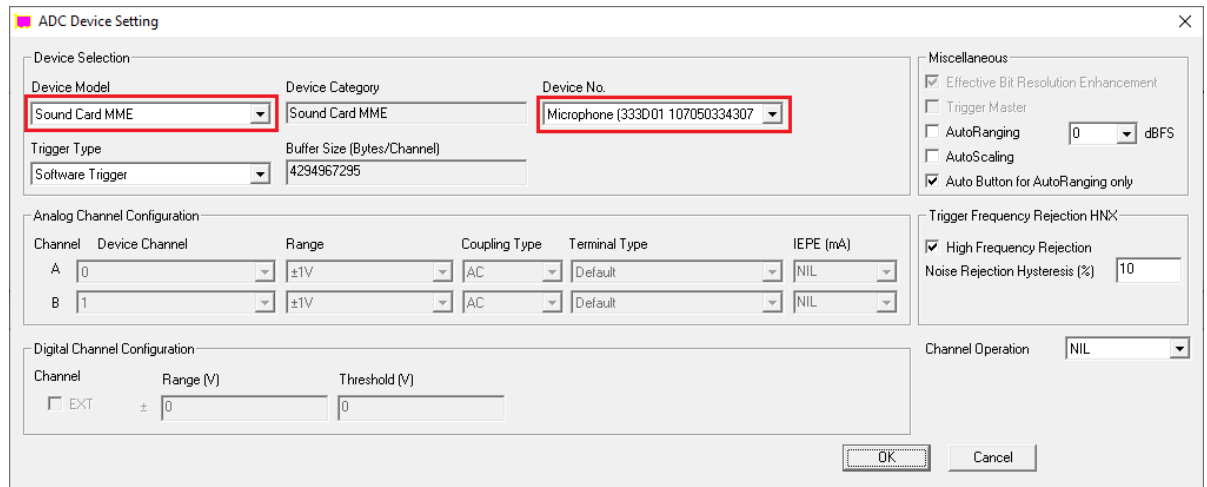

当Windows的系统语言不是英文时,取决于所采用的语言,在启动软件或启动数据采集 时可能会遇到类似"未发现DAQ设备!"或"无法启动DAQ!"的出错信息。这时,您可 以去[Windows控制面板]>[声音]>"录音设备"并找到Digiducer 333D04, 然后右击它 并选择"属性">"通用"以打开如下页面。将加亮处的长字符串改为简单的 "Microphone"即可。

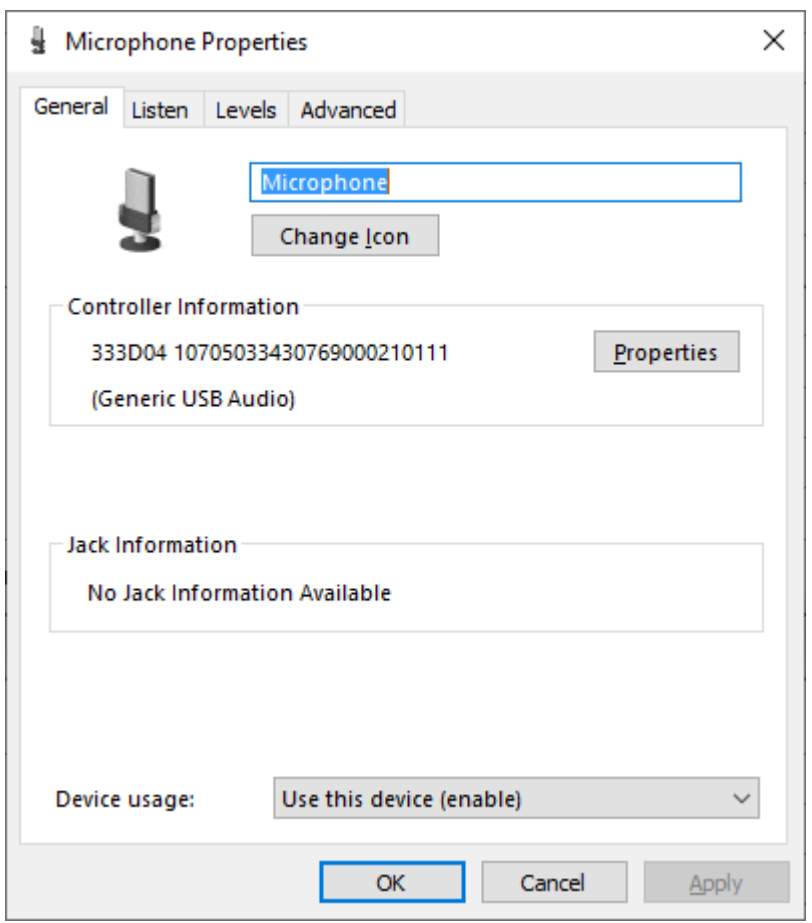

若要采用 ASIO 驱动, 则应在"设备型号"栏选择"333D04-ASIO4ALL", 并在"设备 号"栏选择"ASIO4ALL…"。您也必须在 ASIO4ALL 自身的面板上选择"333DO4"。

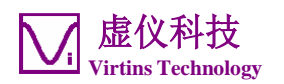

这样就可以使用该USB加速度传感器来做振动测量了。

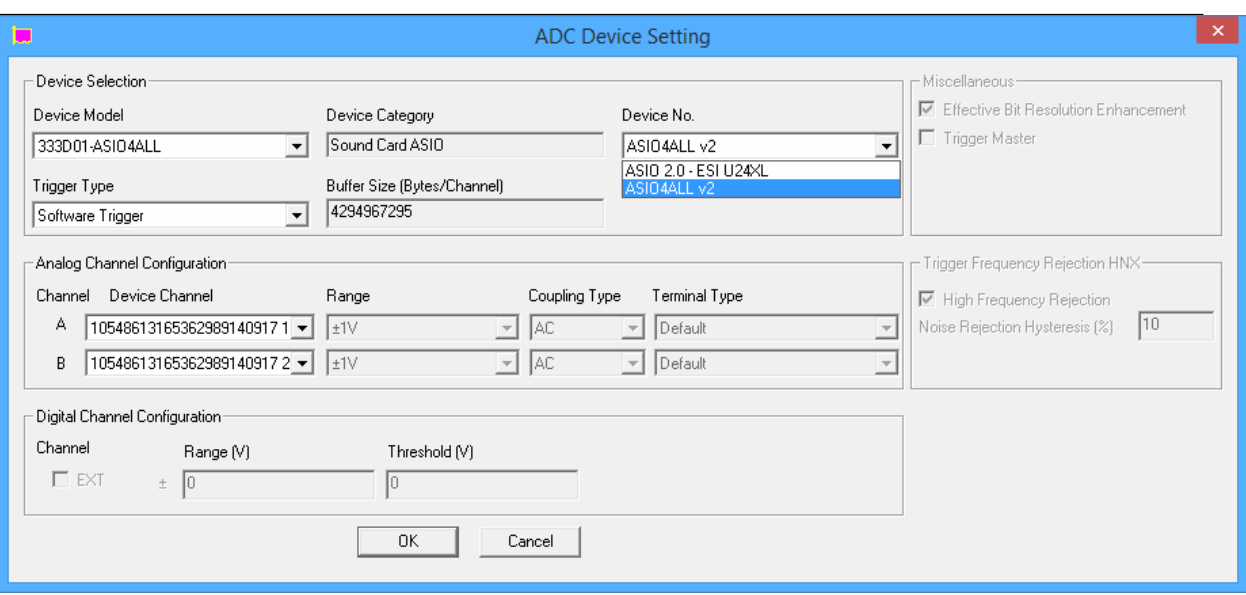

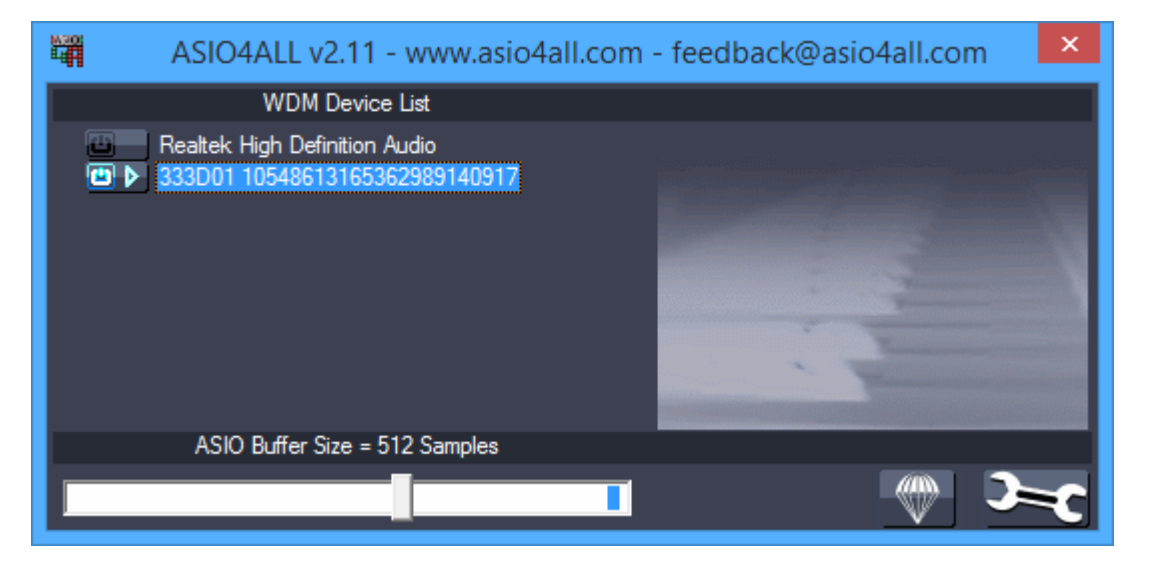

Digiducer 333D04 的默认采样频率为 48kHz, 默认的采样位数为 24 位。这样的设置将 能得到最优的测量精度,当然其他的采样频率和采样位数也是支持的。

#### <span id="page-6-0"></span>1.5 传感器灵敏度

此USB加速度传感器在出厂时经过校准,其灵敏度固化于传感器中。Multi-Instrument 能自动将其数值读出并用它来校准所采集到的数据,然后处理、分析并显示。因此通 常您无需操心灵敏度的计算、输入和使用的问题。

它有两个灵敏度数值,分别对应于两个通道。通道 B 的灵敏度约为通道 A 的两倍。 因此通道 B 的量程约为通道 A 的 1/2。

若您想查看灵敏度数值,可去[设置]>[校准]。灵敏度将以单位V/g显示。请确保在声卡

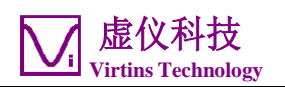

输入校准栏下的"范围(V)"列的数值全为±"1"V(默认值)。因此传感器的测量 范围为±1/灵敏度(g)。

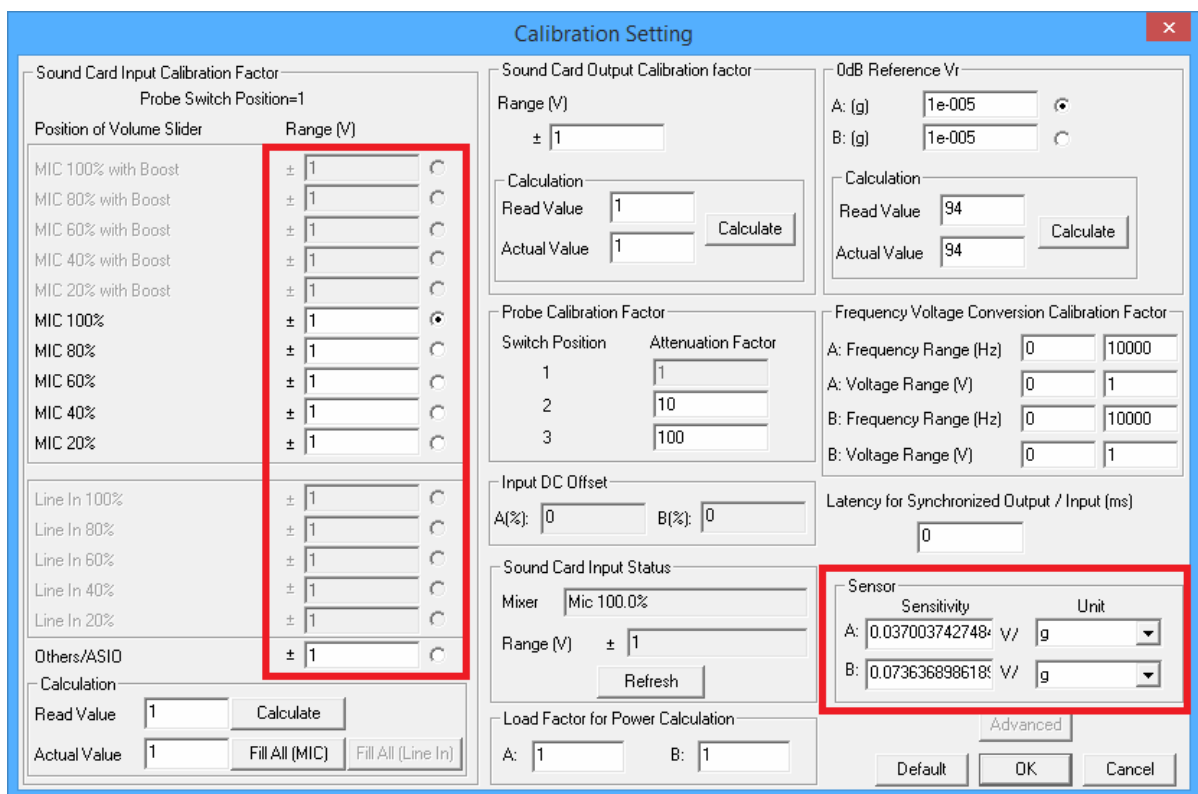

请确保在软件的主窗口内, "探头"开关挡位在"1"挡(默认值)。

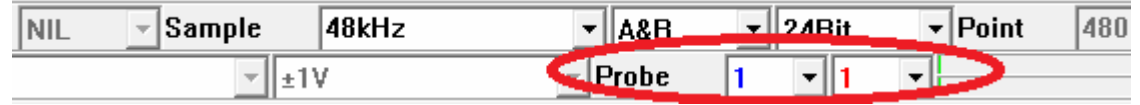

需要注意的是, 在Windows控制面板的录音控制下也会列出Digiducer 333D04, 因此若 右击该项,然后选择[属性]>"级别",就可以改动其数字增益。但是,这个增益改动 是不被软件补偿的,因此绝不能在此处修改增益。默认的级别是"0dB",这个数值必 须一直保持不变,否则将不能准确地进行测量。

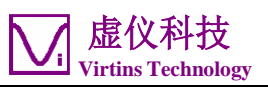

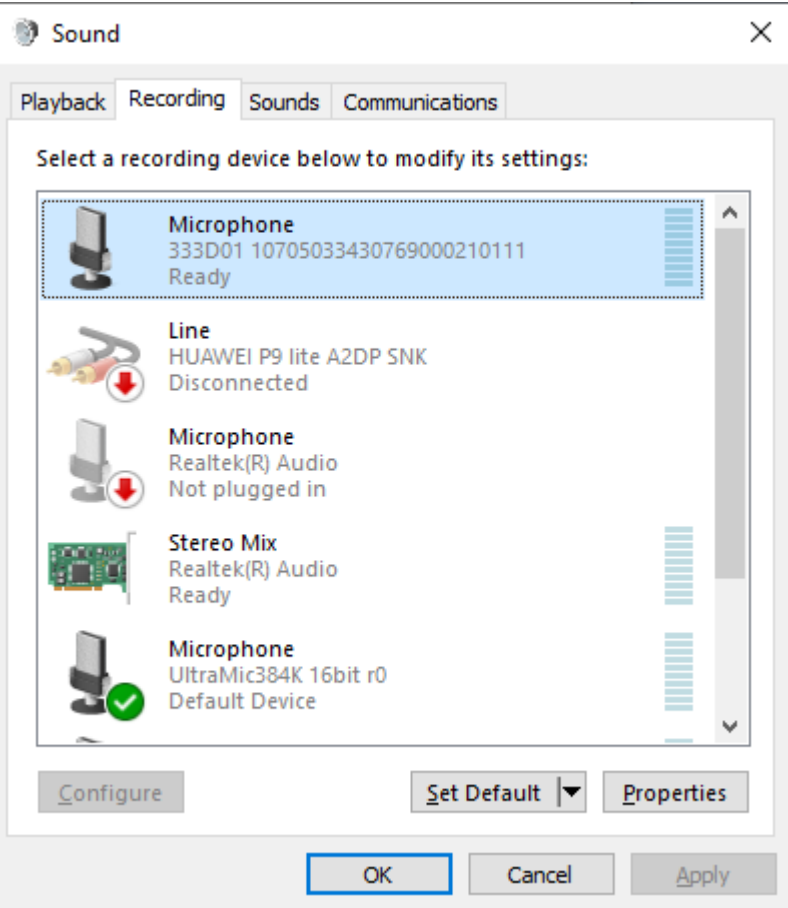

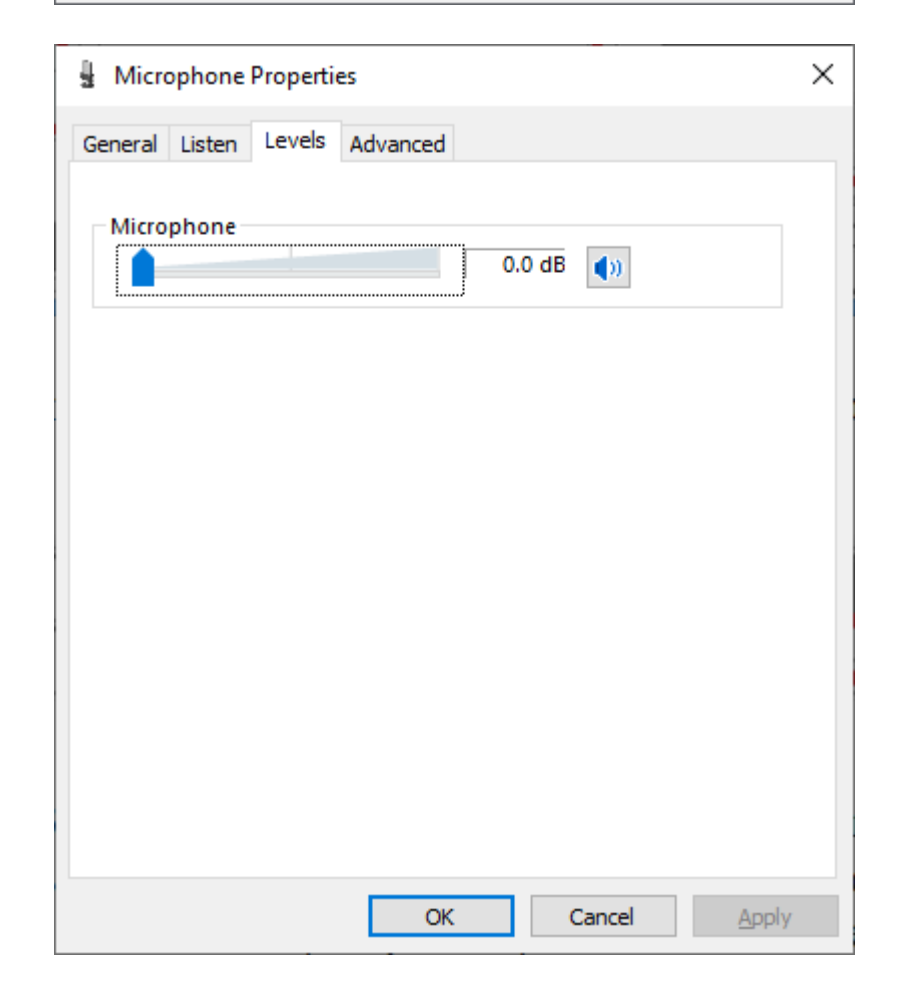

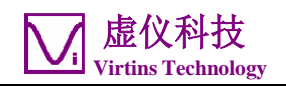

某些Windows版本带有一些默认的音频信号增强功能。这些功能必须通过Windows控制 面板的录音控制来禁止,以防止它们修改原始的采样数据,如下图所示。这些功能带 来的其中一个可能的问题是低于20Hz的信号被滤掉了。

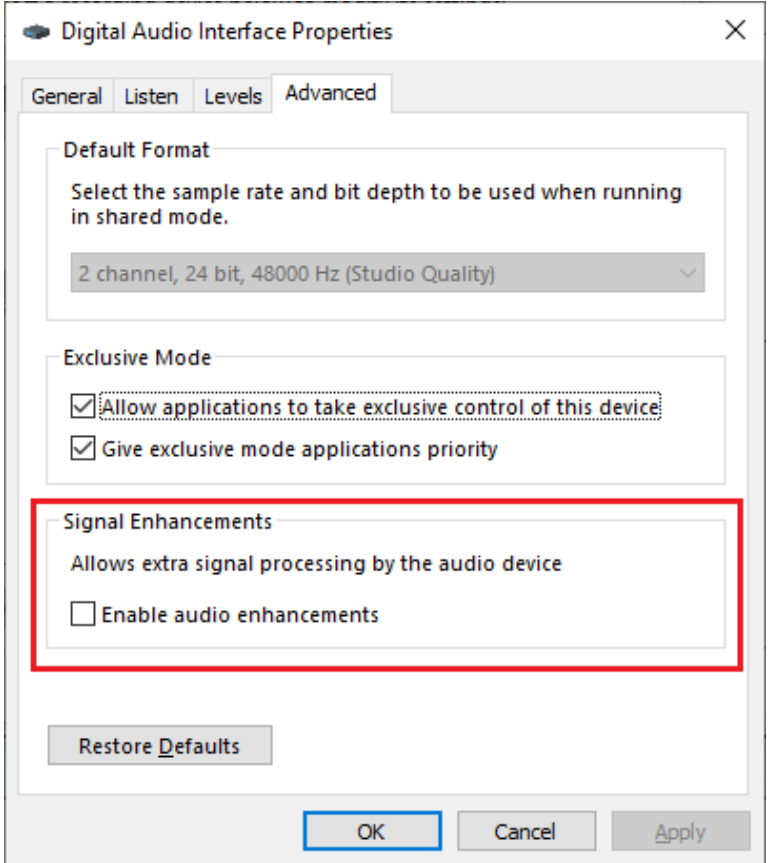

#### <span id="page-9-0"></span>1.6 文件的输入和输出

Multi-Instrument 支持标准的和扩展的 PCM 格式的 WAV 文件。因此您可以采用在 WINDOWS、MacOS、iOS、Android 等平台上现成的一些音频录音软件来录制振动数据并 保存(或转换)为 WAV 文件,然后用 Multi-Instrument 的[文件]>[打开]命令来打开 并分析数据。若 WAV 文件中包含有传感器的灵敏度信息,则该信息将被自动识别并在 处理和分析中采用。Multi-Instrument 所记录的振动数据可由[文件]>[保存]或[文 件]>[另存为]命令来保存为带有灵敏度信息的 WAV 文件。也可以通过右击示波器窗口 内任意一点,然后在弹出菜单中选择[示波器输出]来将振动数据输出为包含传感器灵 敏度信息的 TXT 文本文件。您还可以通过[数据复制]来将振动数据放入 WINDOWS 的粘 贴板中,然后将它粘贴到文本编辑软件例如 Microsoft EXCEL 中。

#### <span id="page-9-1"></span>1.7 硬重置

将 USB 加速度传感器从电脑的 USB 口上断开, 然后再重新插入电脑的 USB 口, 将硬重

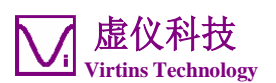

置 USB 加速度传感器。硬重置必须在 Multi-Instrument 软件关闭的情况下进行。

#### <span id="page-10-0"></span>1.8 非例行应用

非例行应用指的是那些不被当作普通加速度传感器例行任务的应用。由于 Multi-Instrument 能同时进行输入输出,您可以向被测设备(DUT)输出一个激励信号,同 时采集从被测设备返回的响应信号并进行处理分析。可采用不同的激励信号,并用不 同的方法来处理和分析响应信号,以获取被测设备的各种特征,例如频率响应、失真 等。您还可以利用Multi-Instrument的设备检测计划软件模块,来配置并执行一系列 的自动测试步骤以评估被测设备的性能。

您可以通过[设置]>[数模转换设备]来配置输出设备。例如,电脑声卡可用来产生振动 激励信号,并输出到外部的驱动设备以产生机械振动。

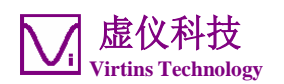

# <span id="page-11-0"></span>2 性能指标

#### <span id="page-11-1"></span>2.1 Digiducer 333D04 USB数字加速度传感器硬件性能指标

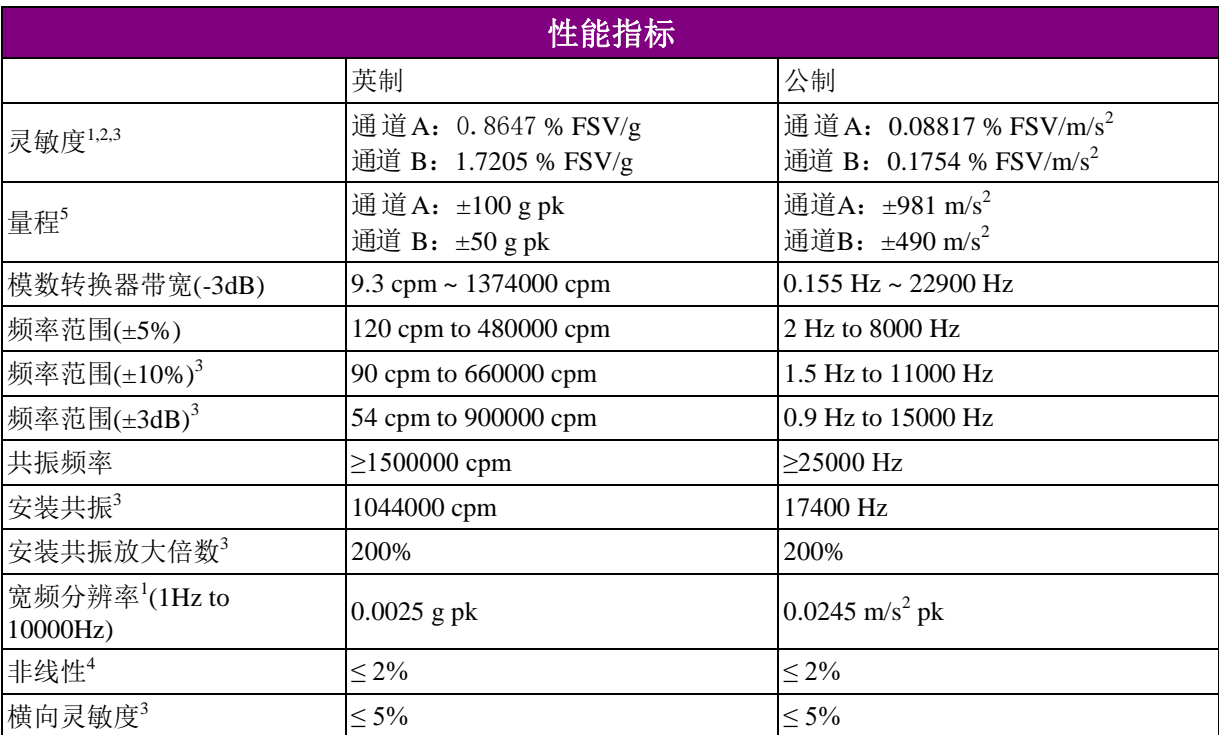

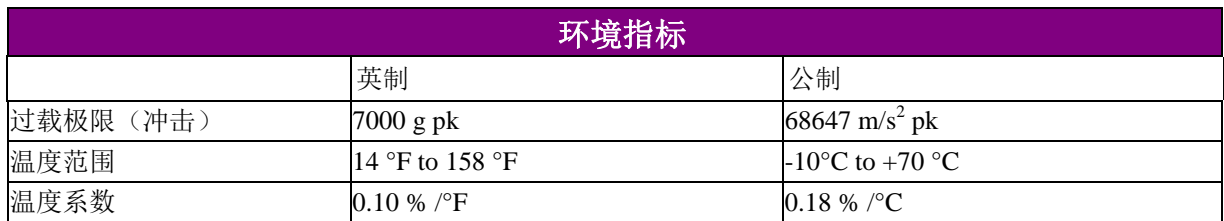

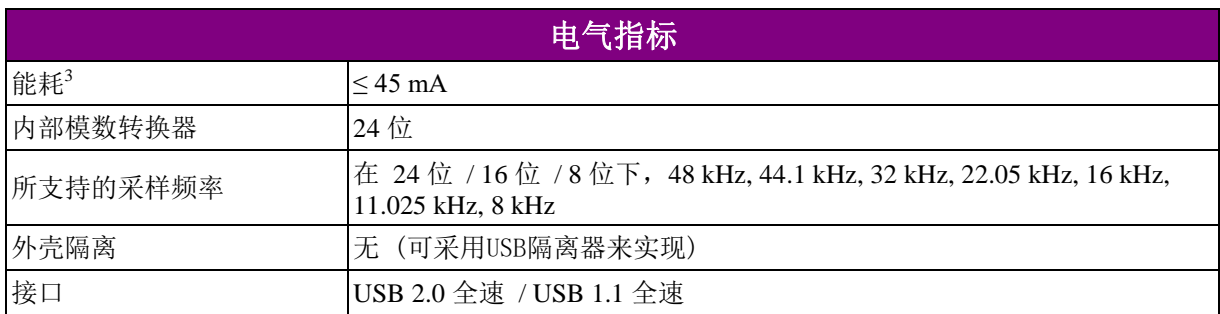

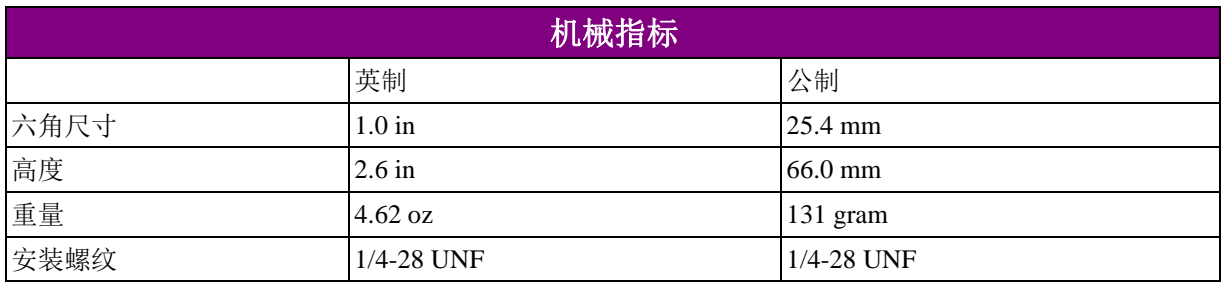

Digiducer333D04USB数字加速度传感器+Multi-Instrument使用说明书 1.1版

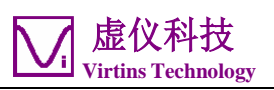

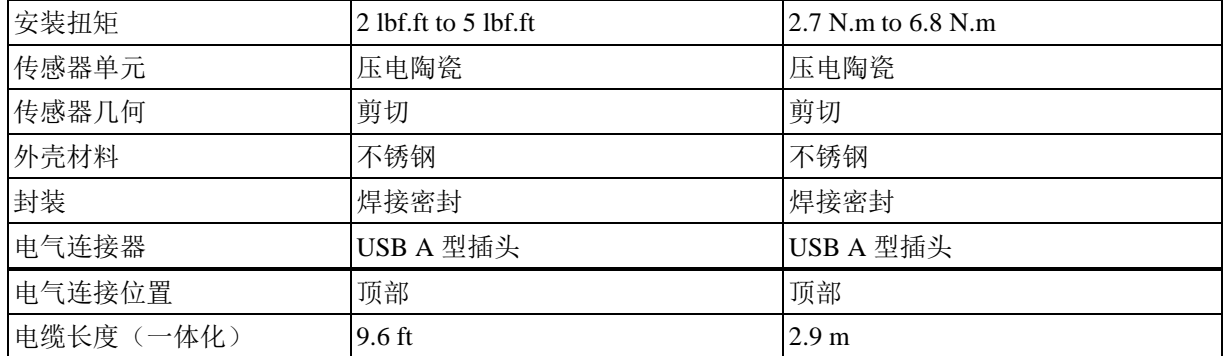

*<sup>1</sup>*转换因子 *1g = 9.80665 m/s <sup>2</sup><sup>2</sup>*

- *4* 零基最小二乘直线法
- *FSV =* 满程值 *<sup>5</sup>* 最小范围
- *3* 典型值

# $C \in$

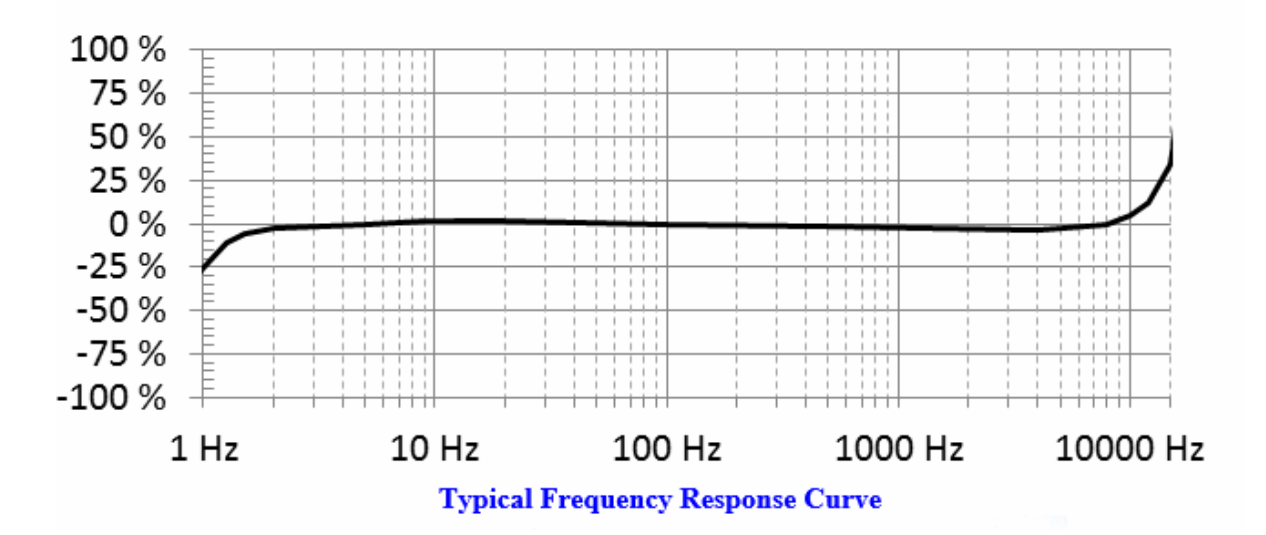

典型的频率响应曲线

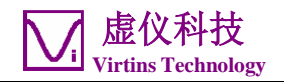

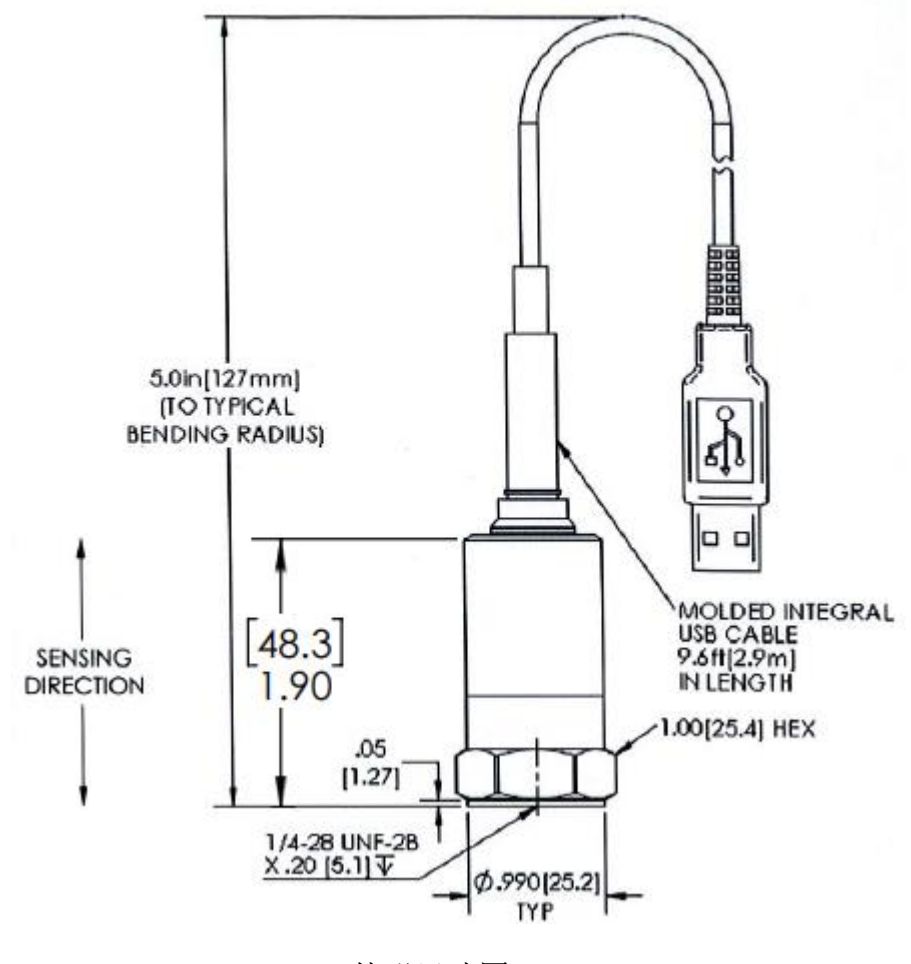

外形尺寸图

#### <span id="page-13-0"></span>2.2 Multi-Instrument软件性能指标

请参考 Multi-Instrument 使用说明书中的详细说明。下表是 Multi-Instrument 系 列产品的功能分配矩阵。频谱 3D 图、数据记录仪、LCR 表、设备检测计划、振动计、 和专用硬件支持是附加模块 / 功能, 需单独购买, 这些模块只能添加在 Multi-Instrument Lite(基础版)、Standard(标准版)或 Pro(专业版)之上,其中振动 计功能只能添加在Multi-Instrument Standard(标准版)或 Pro(专业版)之上。

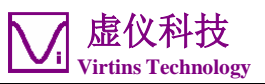

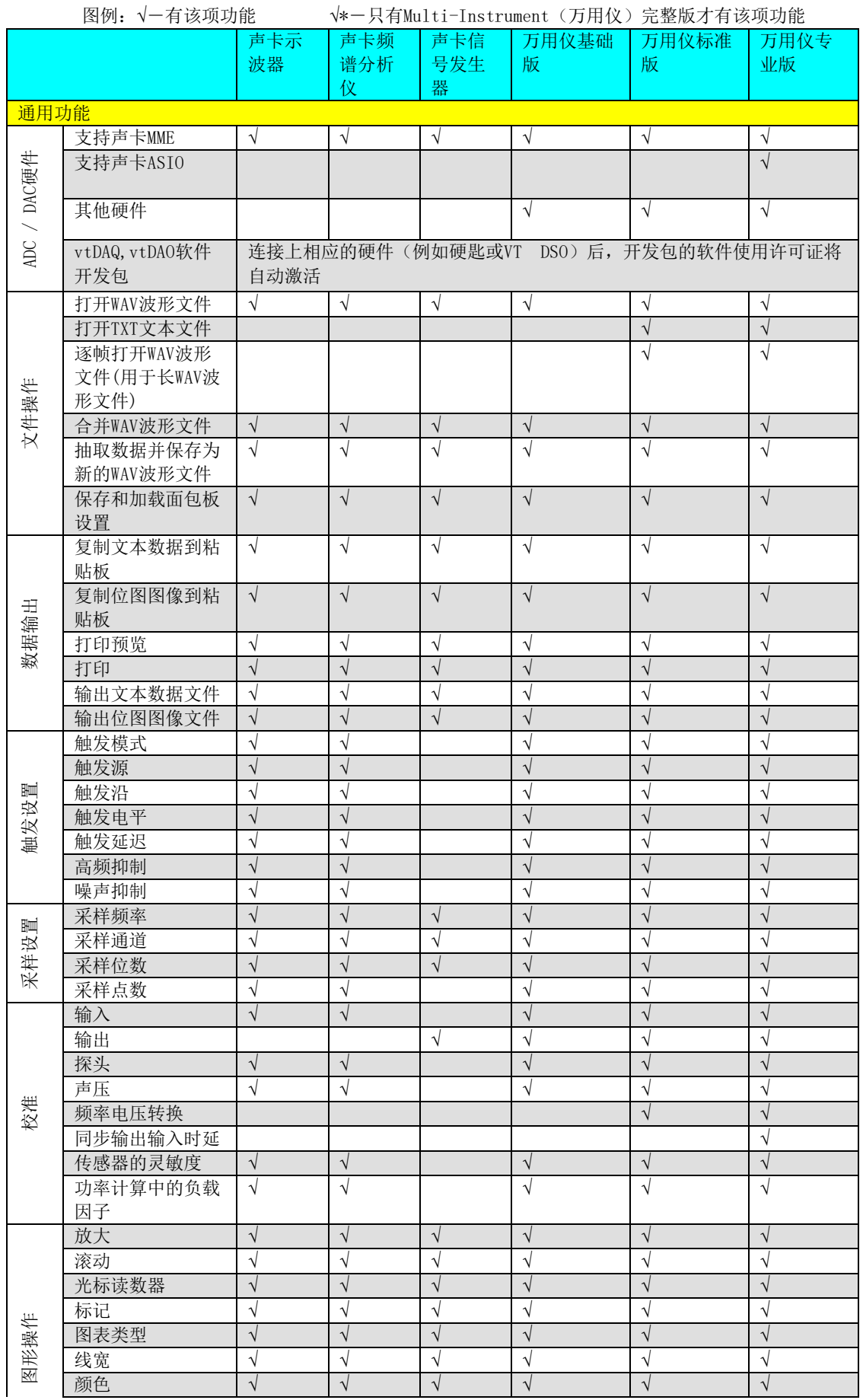

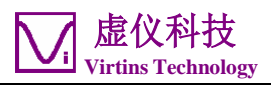

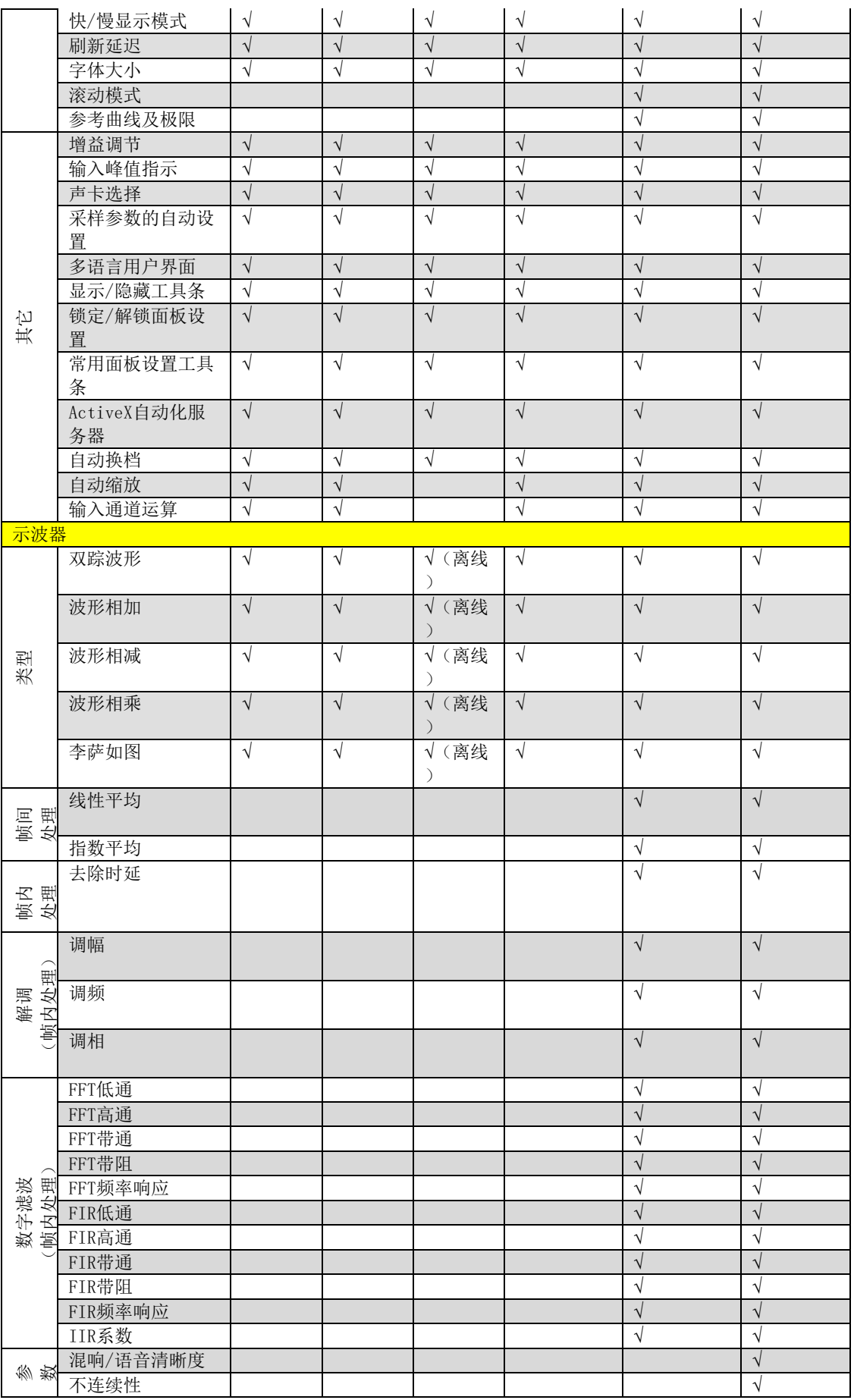

![](_page_16_Picture_1.jpeg)

![](_page_16_Picture_399.jpeg)

![](_page_17_Picture_1.jpeg)

![](_page_17_Picture_434.jpeg)

![](_page_18_Picture_1.jpeg)

![](_page_18_Picture_291.jpeg)

![](_page_19_Picture_1.jpeg)

![](_page_19_Picture_320.jpeg)

![](_page_20_Picture_1.jpeg)

![](_page_20_Picture_313.jpeg)

#### <span id="page-20-0"></span>2.3 二次开发接口指标

Multi-Instrument (万用仪)提供了以下用户二次开发功能:

1. 本软件可作为 ActiveX 自动化服务器,让其它软件访问本软件向外提供的数据和功 能。您可以通过本软件提供的 ActiveX 自动化服务器接口,将 Multi-Instrument 无缝集成到您自己开发的软件中。

请参考: Multi-Instrument Automation Server Interfaces

下载地址:

<http://www.virtins.com/Multi-Instrument-Automation-Server-Interfaces.pdf>

以上文件以及用 VC++、VB、VC# 和 Python编写的 ActiveX 自动化客户程序样本 可在软件的AutomationAPIs 目录中找到。

2. 您可以利用本软件所提供的符合 vtDAQ 和 vtDAO 标准的接口 DLL,作为连接您自己 的软件与声卡、NI DAQmx 卡、VT DSO、VT RTA、VT IEPE、VT CAMP等硬件的接口 。您也可以开发符合 vtDAQ 和 vtDAO 标准的接口 DLL,让 Multi-Instrument 软件 与您自己的硬件相连。

请参考: vtDAQ and vtDAO Interfaces

下载地址:

<http://www.virtins.com/vtDAQ-and-vtDAO-Interfaces.pdf>

以上文件以及用 VC++、VC#和 Labview 编写的 vtDAQ 和 vtDAO 的后端程序样本和 符合 vtDAQ 标准的接口 DLL 程序样本可在软件的 DAQDAOAPIs 目录中找到。

3. 虚仪科技开发的信号处理与分析应用程序接口(vtSPA)提供了一整套通用的APIs, 可用于数据的处理与分析,其中包括了一些由虚仪科技独创的功能和算法。

![](_page_21_Picture_1.jpeg)

请参考: Signal Processing and Analysis (vtSPA) Interfaces

下载地址:

<http://www.virtins.com/Signal-Processing-and-Analysis-APIs.pdf>

以上文件以及用 VC++和VC#编写的程序样本可在软件的 DAQDAOAPIs 目录中找到。

此外, Multi-Instrument (万用仪) 非常便于通过改头换面、品牌重定义来提供OEM 服务。其外观和感觉甚至只需通过配置而无需重新编程即可改变。有兴趣者请与虚仪 科技(Virtins Technology)联系。

![](_page_22_Picture_1.jpeg)

#### <span id="page-22-0"></span>3 Multi-Instrument软件使用许可证信息

#### <span id="page-22-1"></span>3.1 软件使用许可证类别

Multi-Instrument(万用仪)软件的使用许可证包括六个级别和六个附加模块/功能 。这六个级别是: 声卡示波器、声卡频谱分析仪、声卡信号发生器、Multi-Instrument (万用仪) 基础版、Multi- Instrument (万用仪) 标准版、Multi-Instrument(万用仪)专业版。这六个附加模块/功能是:频谱 3D 图、数据记录仪、 LCR 表、设备检测计划、振动计、专用硬件支持。

在一套标准的 Digiducer 333D04 USB 数字加速度传感器+Multi-Instrument 系统中, 捆 绑了一个 Multi-Instrument (万用仪) 专业版使用许可证, 不含任何附加模块 / 功 能。这种使用许可证并不提供软匙(注册码)和 USB 硬匙(USB 加密狗)。只要在启 动软件之前连接上经过授权的 USB 加速度传感器,软件将自动运行于激活模式下。

注意: 若您在没有连接经授权的 USB 加速度传感器的情况下启动软件, 则软件将进入 21 天的全功能免费试用模式,除非软件已经被注册码或 USB 硬匙(加密狗)激活。注 册码和 USB 硬匙并不包括在标准的系统套件中,若您需要的的话,可另外按全新的使 用许可证购买。换句话说,经授权的 USB 加速度传感器应当一直连接到您的电脑上, 以使 Multi-Instrument (万用仪) 软件在相应的使用许可证下运行。即使您在软件 中只选择声卡来作为 ADC 和DAC 转换设备时, 也应如此。

#### <span id="page-22-2"></span>3.2 软件使用许可证升级

您在任何时候都可以购买软件使用许可证的升级,例如:从 Multi-Instrument(万 用仪)专业版升级到 Multi-Instrument (万用仪) 专业版+频谱 3D 图+振动计模块。 在您购买了升级后,一个软件升级文件将通过电子邮件传送给您。您只需要将此升级 文件替代 Multi-Instrument 软件根目录下的同名文件即可。

#### <span id="page-22-3"></span>3.3 同级软件升级

同级软件升级(若新的版本仍然支持此硬件的话),例如:从 Multi-Instrument (万用仪)标准版 3.0 升级到 Multi-Instrument (万用仪) 标准版 3.1, 永远免费。 您仅仅需要从我们的网站上下载新的版本到任何一台电脑上即可。下载的软件将能自 动识别您的 USB 加速度传感器所拥有的软件使用许可证的级别。

因此,请经常访问我们的网站,看是否有新的版本推出。

![](_page_23_Picture_1.jpeg)

#### <span id="page-23-0"></span>4 Multi-Instrument软件的扩展使用

Multi-Instrument(万用仪)是一个功能强大的多功能虚拟仪器软件。它支持多种硬 件,从几乎所有电脑都配备了的声卡到专用的 ADC 和 DAC 硬件,例如 NI DAQmx 卡、 VT DSO 单元等。而且,ADC 和 DAC 设备在软件中可以独立选择,例如,您可以采用 USB 加速度传感器作为信号采集设备,同时,采用您的电脑声卡作为信号发生设备来 产生振动信号。

您可以通过[设置]>[模数转换设备]>[设备型号]来选择 ADC 设备。例如: 您也可以采 用电脑上的声卡作为ADC 设备。

您可以通过[设置]>[数模转换设备]>[设备型号]来选择 DAC 设备。例如: 您可以采用 电脑上的声卡作为DAC 设备,从而充分利用 Multi-Instrument 软件的信号器发生功 能。

若您想采用声卡来作为 ADC/DAC 设备,则您可以另外购买由虚仪科技生产的声卡示波 器专用探头套件。当然您也可以自行连线。

![](_page_24_Picture_1.jpeg)

# <span id="page-24-0"></span>5 测试实例

#### 1)Digiducer 333D04 USB 数字加速度传感器+Multi-Instrument 专业版

![](_page_24_Figure_4.jpeg)

2)Digiducer 333D04 USB 数字加速度传感器+Multi-Instrument 专业版+频谱 3D 图+振 动计

![](_page_24_Figure_6.jpeg)

![](_page_25_Picture_1.jpeg)

# <span id="page-25-0"></span>6 安全指示

- 切记 USB 加速度传感器并未与所连的电脑电隔离。
- 应当强调的是,对于很多电脑(例如台式电脑和内置交流电源适配器的笔记本电 脑),USB 加速度传感器的外壳通常与交流电源地线相连。当被测物件不导电或浮 地(即与电源地线隔离)时,并不会有什么问题。否则,您必须确保与加速度传感 器外壳相连接的被测物件表面处于同样的地电位。

#### <span id="page-25-1"></span>7 产品质保

虚仪科技保证从购买日起 12 个月内,本产品无材料及制造方面的重大瑕疵。在质保期 内,虚仪科技将对在正常使用下出现故障的部件进行免费更换,您只需要将出现故障 的部件寄往虚仪科技即可。只有原购买者才享有质保权利。以下情形不在质保范围 内:天灾、火灾、人祸或意外事件、各种非正常使用或不按操作规程使用的情形。未 经授权打开、修理或修改硬件,质保权利将被立即终止。虚仪科技对有关产品质量的 问题所提出的解决方案将是最后的,购买者应同意遵守。

### <span id="page-25-2"></span>8 免责声明

本文件经过仔细检查和校对,但虚仪科技不能保证其中没有任何不准确之处,也不承 诺为其承担任何责任。虚仪科技保留在任何时候无需预先通知而对本使用说明书中产 品进行修改以提高其性能的权利。虚仪科技对使用本说明书中的产品引起的任何后果 不作任何承诺。虚仪科技不承诺本产品一定能适用于您所希望的用途。本产品未经授 权不能用于生命支持服务或系统。若将本产品用于该用途,务请通知虚仪科技。